## **2. Oppsett av plugin**

2.1 Gå til **WooCommerce > Settings > Shipping > Pakkepost**

2.2 Legg inn din **Pakkepost User Id**. Denne finner du under **Min Side > Profil** på pakkepost.no etter innlogging der.

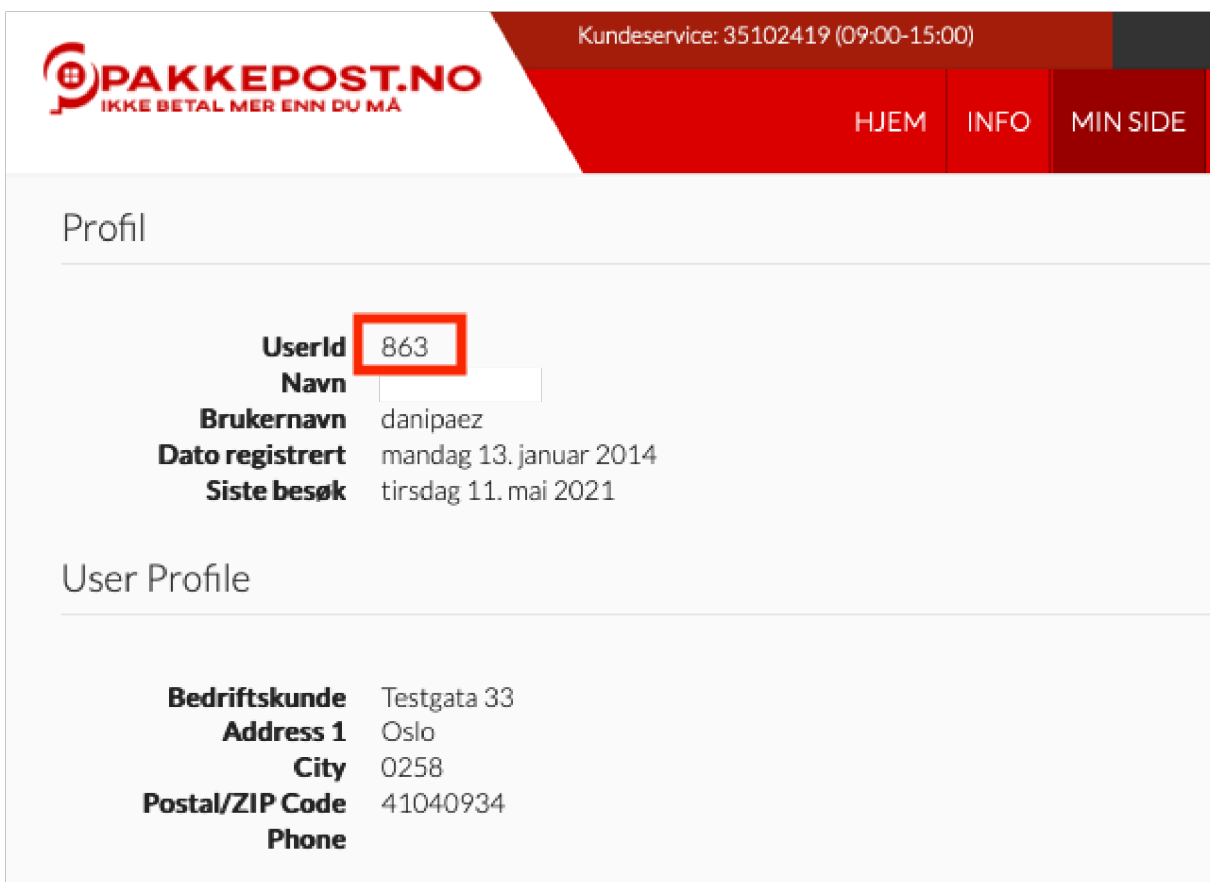

## 2.3 Legg inn sin **Pakkepost Subcription ID**.

- 2.3.1 For å få denne gå til: https://pakkepost.developer.azure-api.net/
- 2.3.2 Opprett testkonto. Når denne er testet "ok", send deretter en "request til prod" via portalen. Dere vil da få en godkjent konto.

Klikk på menypunkt «Products» og deretter «Production» og følgende vindu skal vises:

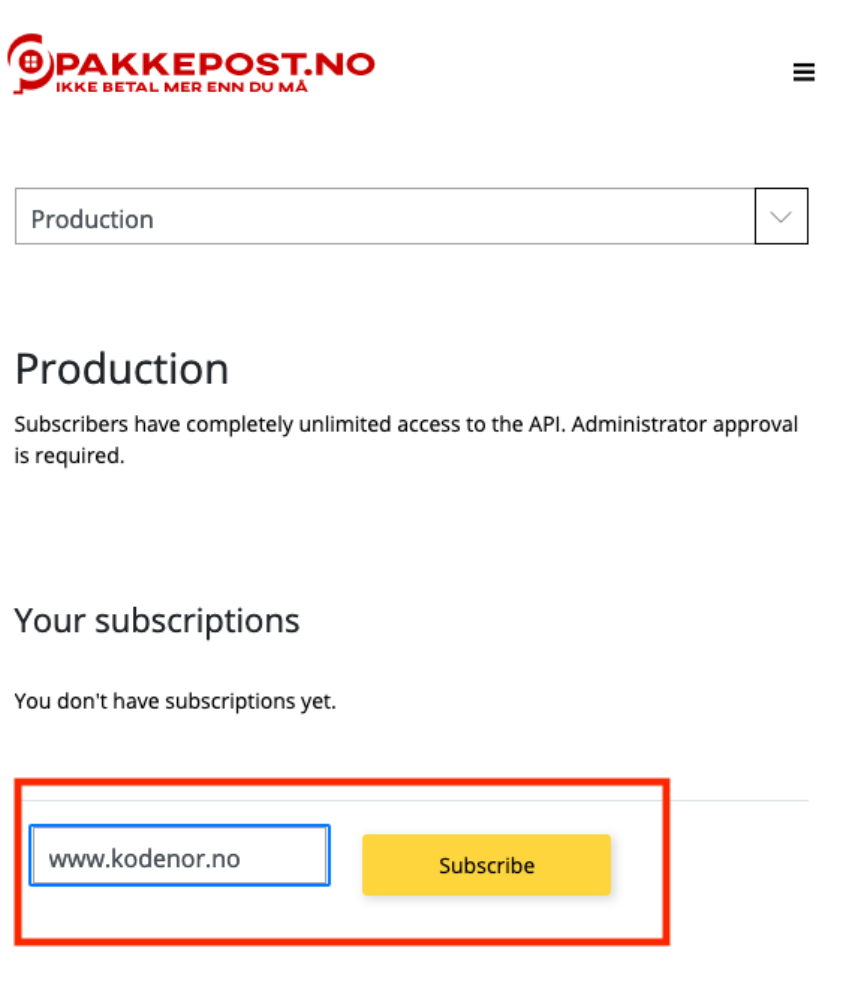

**Husk å skrive URL til nettbutikken din hvor det står «Your new product subscription name» og klikk «Subscribe».**

- 2.3.3 Etter bekreftet og godkjent konto. Gå til portalen, deretter til **"API Management Service"**
- 2.3.4 Gå til **"Profile"**
- 2.3.5 In The Subscriptions panel, klikk på **"Show"**

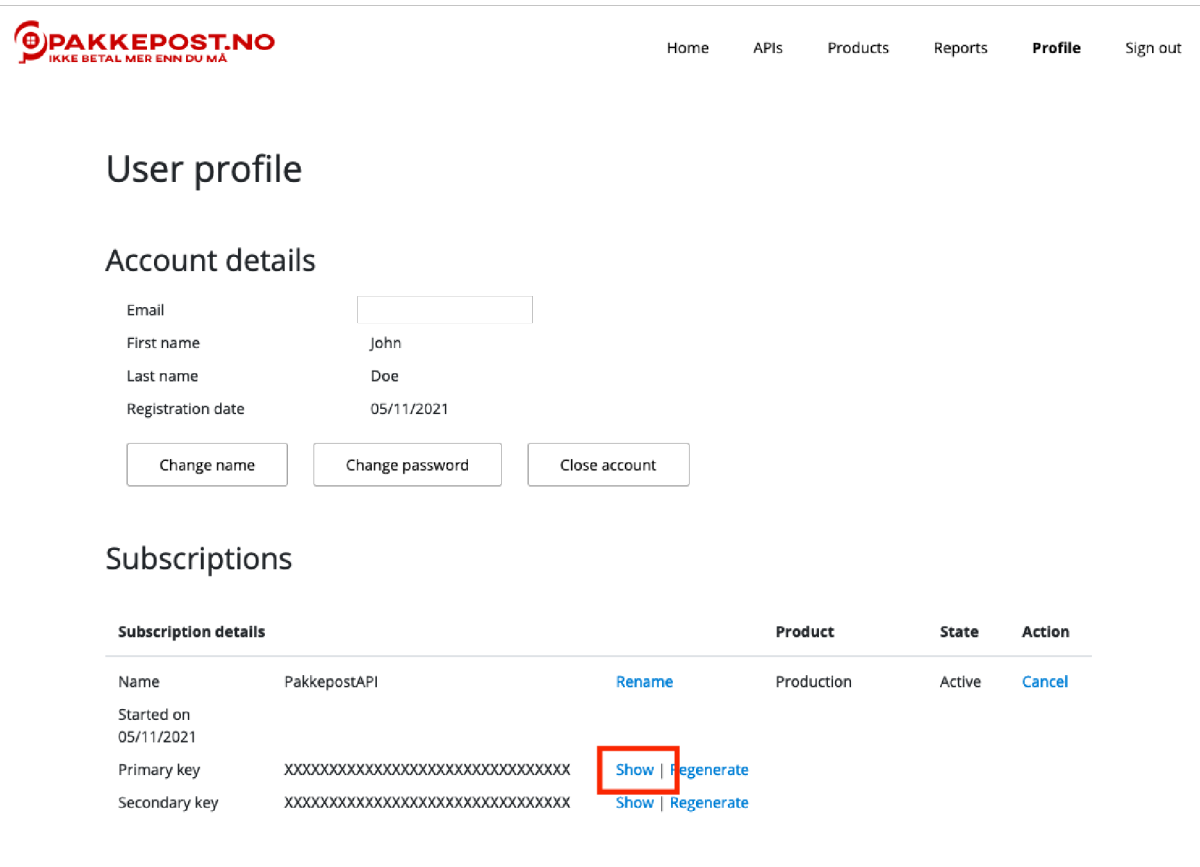

2.3.6 Da vises din Subscription ID, kopier denne fra **"Primary key"** feltet og lim inn i

Woocommerce modulen under **Pakkepost Subcription ID** 

- 2.4 Fyll videre ut ønsket **Shop Name, mail** og **mobilnr** i WooCommerce plugin
- 2.5 Velg **Pakkepost API Mode** til Live
- 2.6 Velg **lagre** og din plugin er klar til bruk